## **How to set up Multifactor Authentication for web apps, Office 365, and Citrix access**

- 1. Log into <https://aka.ms/mfasetup>
- 2. Click **Add Method** (remember to add at least 2 methods)

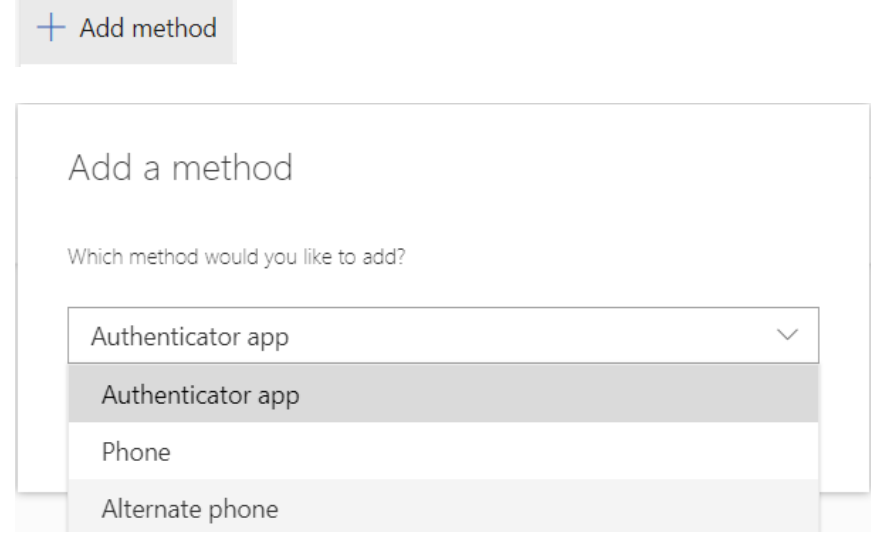

**Authenticator App** – Preferred method of using Microsoft Authenticator for verification.

- 1. On your desktop, select **Authenticator App** or **Notify me through App.**
- 2. Follow the directions to download **Microsoft Authenticator** from the app store onto your phone.
- 3. Click **Next.**
- 4. On your phone, click the **Add Account.** If prompted, select **Work or school account.**

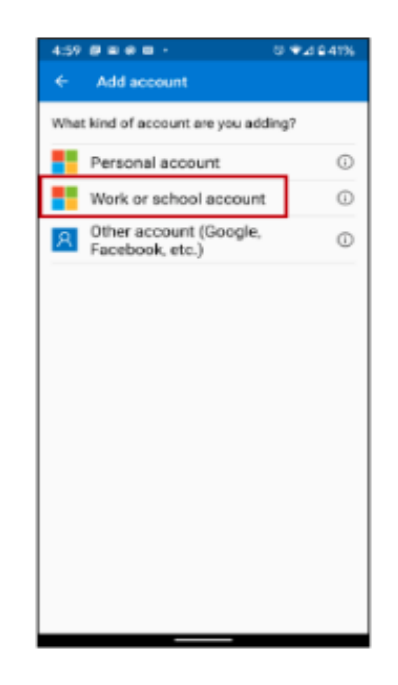

- 1. On your desktop, click **Next.**
- 2. Use your phone to scan the QR code from your desktop.

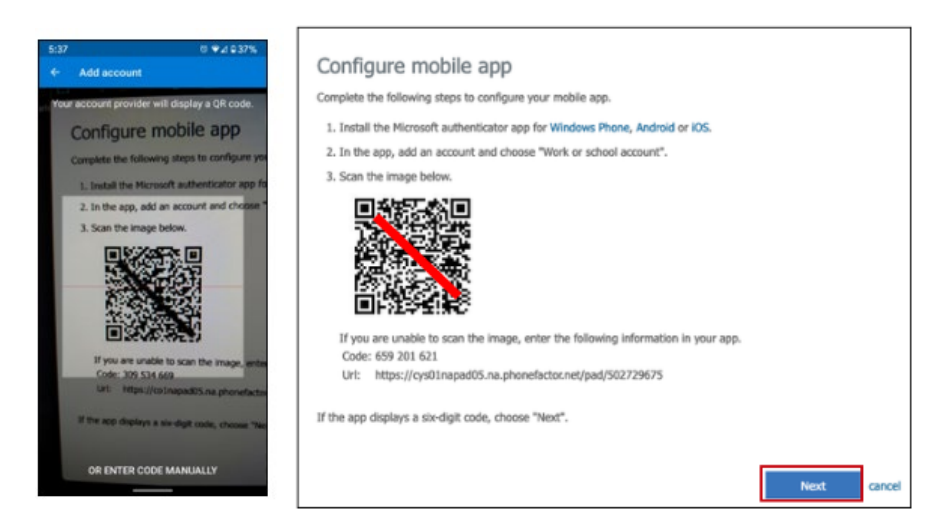

- 1.On the desktop, click **Next**.
- 2.On the mobile device, click **Approve** to verify.

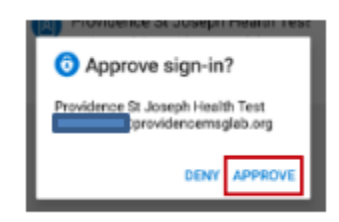

**Phone** – Enter either a mobile phone or land line number. Can send a text message or voice call. Will be prepopulated if mobile phone number is already entered in the Caregiver's Outlook profile.

- 1. Select Country
- 2. Enter the phone number or accept the pre-populated value.
- 3. Select the method verification and click **Next.**
- 4. If **Send me a code by Text Message**, the phone number will be texted with a 6-digit code. Enter the code and click **Verify**.
- 5. If **Call me**, the phone number will be called with instructions to click the # key to verify.
- 6. Click **Done** if requested.

## **Alternate Phone** – Voice call only

- 1. Enter the phone number or accept the pre-populated value.
- 2. Click **Next.**
- 3. The phone number will be called with instructions to click the # key to verify.

## **Add additional sign in factors/methods:**

- 1. Go to <u>https://aka.ms/mfasetup</u>
- 2. Select additional factors and follow instructions to setup.

## **Set preferred multi-factor method:**

1. On the **Security Info** screen, click **Change** next to the **Default sign-in Method.**

Default sign-in method: Microsoft Authenticator - notification Change

1. Select desired verification option.

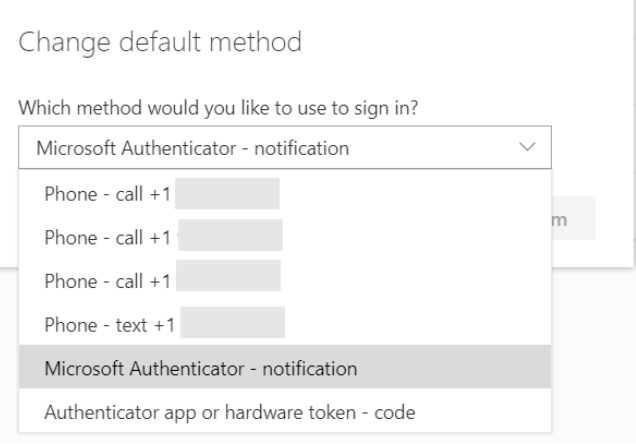